# http://broidery.ru

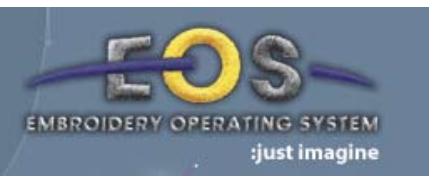

# Настройки Compucon

Автор: Лиза Прасс (Забава Путятишна)

Как и во многих других программах в Compucon есть возможность устанавливать параметры системы согласно вашим желаниям. Настройки по умолчанию являются, правильными и возможно удобными, но если вам хочется что-то изменить, все в ваших руках.

На начальном этапе работы с программой можно опустить эти настройки, так советуют разработчки, когда вы поймете принцип работы вам будет легче настроить всё на свой вкус и лад.

#### Basic (основные настройки)

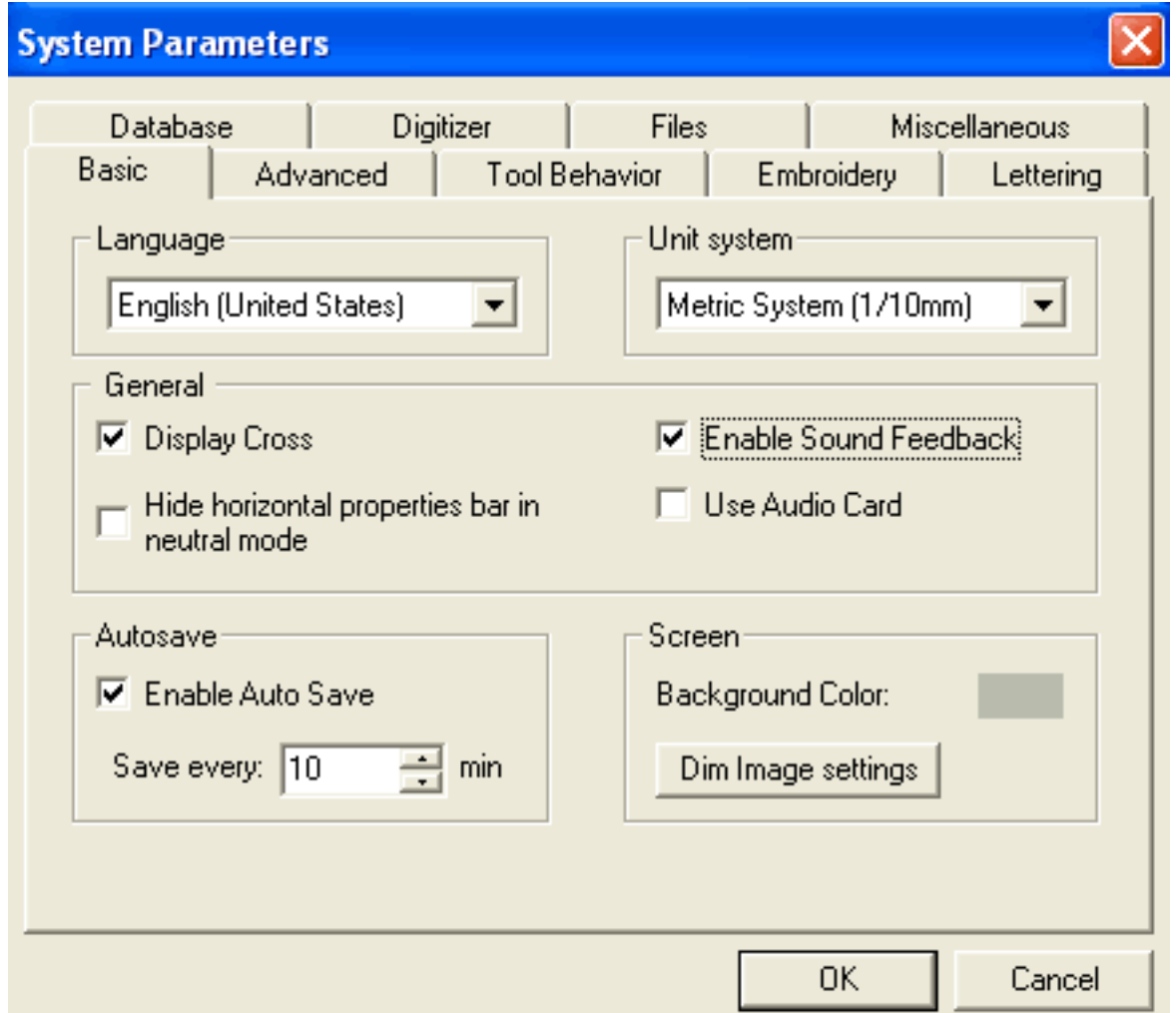

Language - позволяет изменить язык на котором будет отображаться все меню программы.

Unit System - определяет в какой системе будут исчисляться измерения в программе. Либо в миллиметрах, либо в дюймах. Третьего не дано.

General - Галочка возле:

Display Cross – активирует направляющие исходящие от курсора мыши.

Hide horizontal properties bar in neutral mode - спрячет панель с инструментами расположенную горизонтально над рабочей областью.

Enable Sound Feedback – позволяет включить звук раздающийся в колонках при работе в программе. Если поставили галочку то вы сможете... (читай дальше)

Use Audio Card - пропускать звуки издаваемые программой через звуковую карту (при хорошей звуковой карте вы сможете почувствовать себя в концертном зале им. Чайковского)

 $Autosave$  - галочка напротив Enable Auto Save позволит активировать автосохранение вашей работы. Установите желаемое время, через которое ваша работа будет автоматически сохраняться в папку "..\User\AutoSave"

Screen - Нажав на цветной квадратик слева от Background Color вы сможете изменить цвет рабочей области программы, а нажав *Dim Image Setting* - контрастность и яркость изображения для более удобного просмотра.

Здесь более менее разобрались, переходми на вкладку

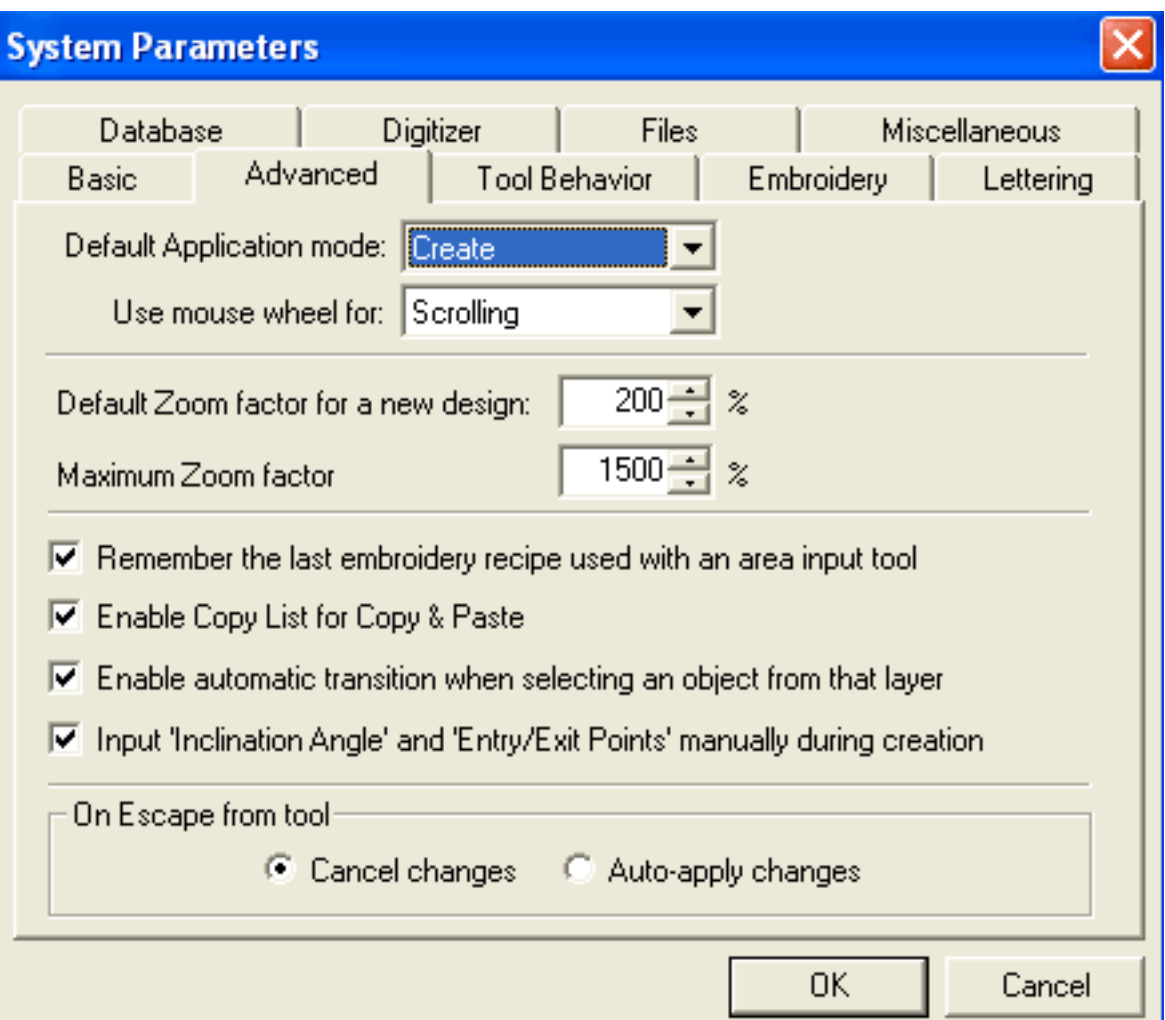

# **Advanced menu (Продвинутое)**

Default Application Mode – есть два варианта загрузки программы Create и Select. Пока не могу осознать полностью... Подскажите кто знает. Явных изменений не вижу... Use mouse wheel for - настройка колесика мышки. Режим Scrolling - колесико мышки будет прокручивать экран-вверх вниз. Режим Zooming - увеличивать/уменьшать изображение объектов на рабочем поле.

Default Zoom factor for a new design - отвечает за то, в каком увеличении будет отображаться вновь созданный дизайн. Т.е когда вы нажмете File - New Design он у вас будет отображаться на экране либо 1:1(100%), либо приближен (>100%), либо vдален  $($  < 100%.)

Maximum Zoom factor - насколько максимально вы сможете увеличить объекты находящиеся на рабочем поле.

Remember the last embroidery recipe used with an area input tool  $-$  BCe BHOCUMBIE вами настройки, при использовании инструментов ввода, будут сохранены и восстановленны с последующим использованием этого инструмента. Попросту, взял инструмент для сатинового валика, установил что он будет заполнен стежками татами с длиной стежка 4мм, нарисовал и забыл, а когда снова его взял программа вспомнила, что заливка была татами и что длина стежка 4мм.

Галочка возле Enable Copy List & Paste означает, что при каждом копировании объекта будет вылазить вот такое окошко.

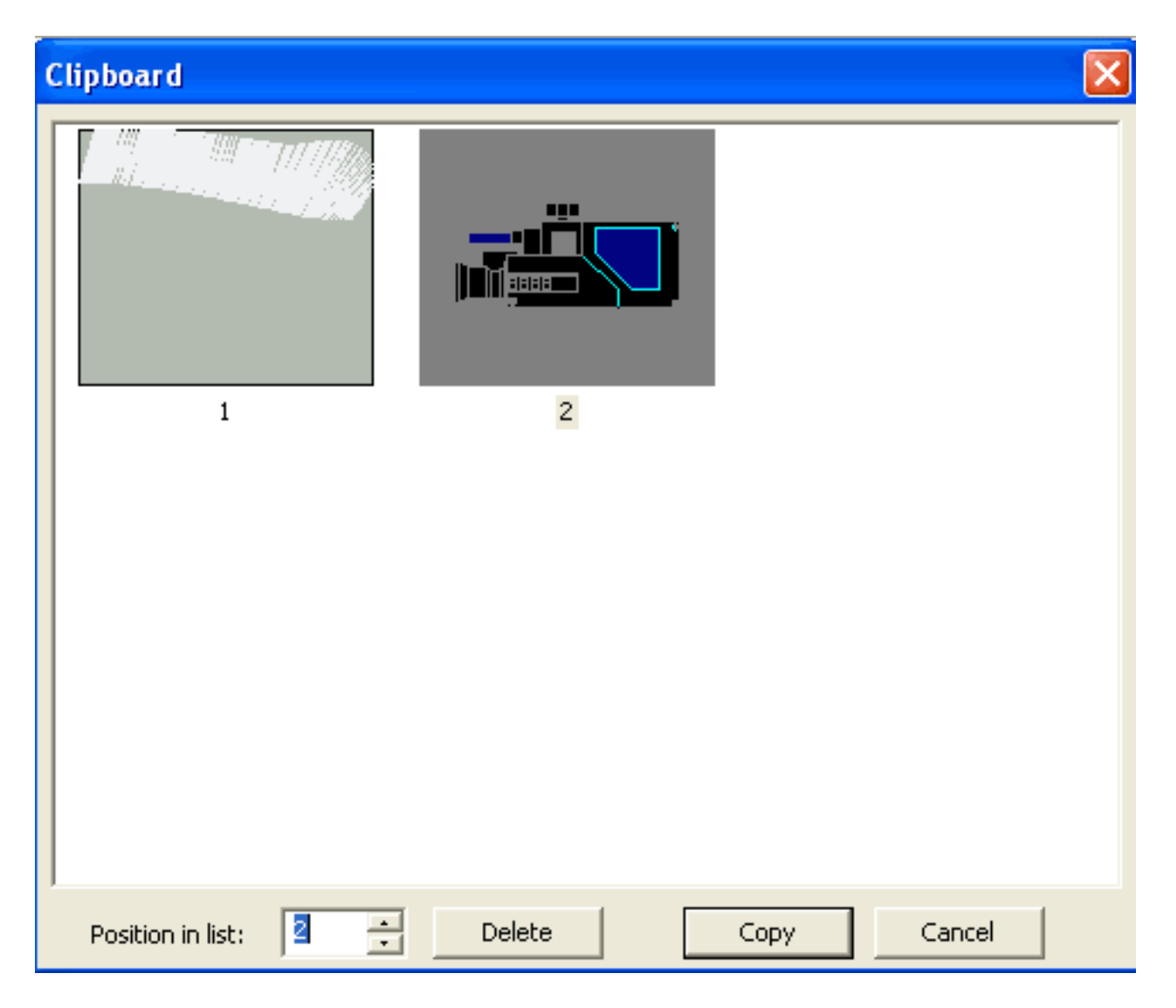

В котором вы сможете изменить порядковый номер скопированного объекта (Position in List) удалить уже скопированный объект (Delete), отменить процедуру копирования нажав Cancel и в конце концов договориться с программой и скопировать объект нажав Сору.

Похожий лист будет вылазить и при вставке скопированного объекта. Там тоже самое, вы сможете выбрать какой объект вам сейчас вставлять, сможете удалить объект из буфера обмена, отменить процедуру вставки нажав Cancel и, наконец таки, вставить объект нажав Paste. Сия опция может показаться очень даже удобной. Буфер он и в Африке буфер. Если оно вам надо оставьте галочку.

Enable automatic trancition when selecting an object from this level  $-$  в программе работа с векторными и стежковыми объектами решена по слоям. Установив галочку вы избавите себя от ручного переключения слоя при выборе то векторного, то стежкового объекта.

Input Inclination Angel and Entry/Exit Points manualy during creation  $-$  aktubration cero означает, что при создании объекта вышивки точки начала и конца вышивания, а так же угол наклона стежков вам придется поставить в ручную.

On Escape from tool - реакция программы на нажатие клавиш ESC. Зависит от того как вы привыкли пользоваться клавиатурой. Например я установила параметр Cancel поскольку часто клавишей ESC отменяю ввод. Работает после открытия нового документа.

Cancel changes - если вы внесли изменение и нажали ESC программа проигнорирует внесенные изменения.

Auto-apply changes - если вы внесли изменения и нажали ESC программа закончит работу с инструментом и сохранит внесенные изменения.

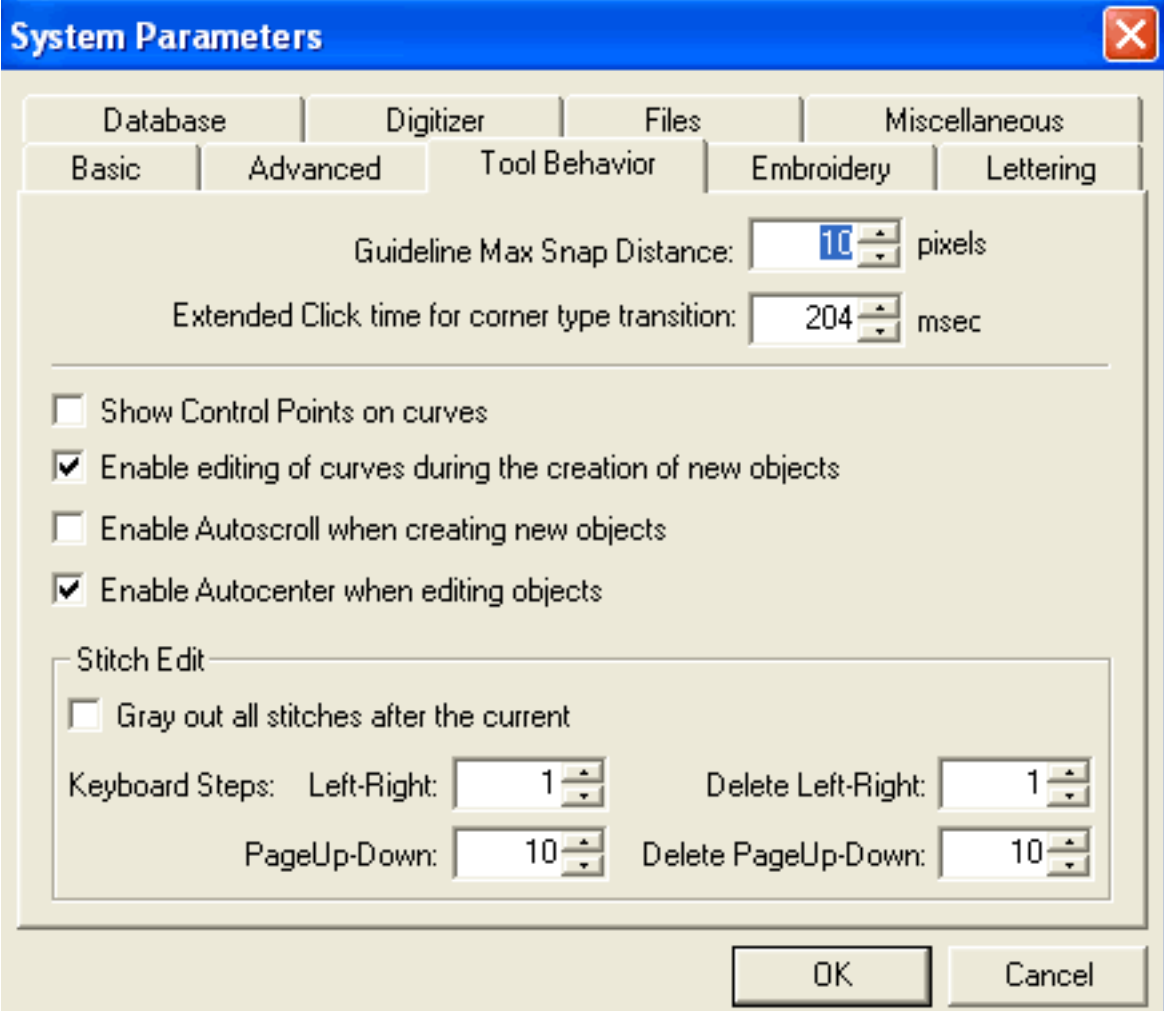

# **Tool Behavior**

Это меню предназначено для установки параметров влияющих на вашу работу при создании новых объектов.

Guideline Max Snap Distance - максимальное расстояние в пикселях на котором при рисовании объекта референсная точка будет прилипать к направляющей. Попросту, если вы укажете значение 1 то вам придется максимально точно подводить указатель мыши к направляющей, дабы точка прилипла к ней, а если укажете значение 50 то можете практически в слепую тыкать по экрану и точка будет прилипать к направляющей.

*Extended Click time for corner type transition – дополнительное время удержания клика* по мышке после которого изменится тип угла. Сказала так сказала :0))) Смыс такой, как вы знаете, в программе для рисования прямых углов вы жмете CTRL+ клик левой кнопки мышки, для рисования сглаженных углов вы просто кликаете мышкой. Так вот, если вы кликните мышкой, но не отпустите клавишу а придержите на время указанное в этой графе, то в результате у вас будет нарисован прямой угол а не закругленный. Нажали клавишу подержали 204 msec, отпустили...

Show Control Points on curves - если вы установите галочку то в программе будут отображаться "усики" с помощью которых можно править объект, соответственно если уберете "усики" исчезнут.

Enable editing of curves during the creation of new object  $-$  позволить редактировать объект в процессе его создания. Если вы уберете галочку, то любое нажатие клавиши мышки будет являтья для программы коммандой нарисовать новую референсную точку...

Enable Aytoscroll when creating new object - позволить автоматически прокручивать экран при создании нового объекта. Как вы понимаете рабочее поле не ограничено размером вашего монитора. Часть рабочего поля находится за пределами зоны видимости и для того чтобы увидеть ее мы используем полосы прокрутки (см. Описание интерфейса программы) или крутим колесико мышки. Установив галочку вы позволите программе автоматически при рисовании объекта отображать невидимую часть рабочего поля, как только мышка доберется до ее границы.

Enable autocenter when editing object - автоматически центрировать вышивку в процессе редактирования объекта (при изменении размера).

*Stitch Edit*

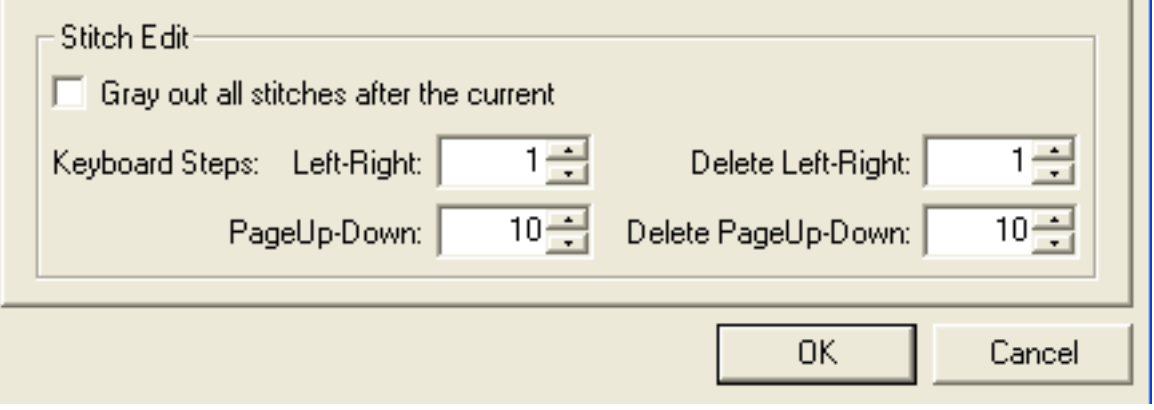

*Gray out all stitches after the curent* – подсвечивать серым цветом все стежки расположенные после выбранного. На картинке крестиком отмечен выбранный стежок, все стежки лежащие в порядке вышивания за этим стежком отмечены серым цвтетом. Настройки *Keyboard Steps* позволят вам определить с каким шагом вы будете

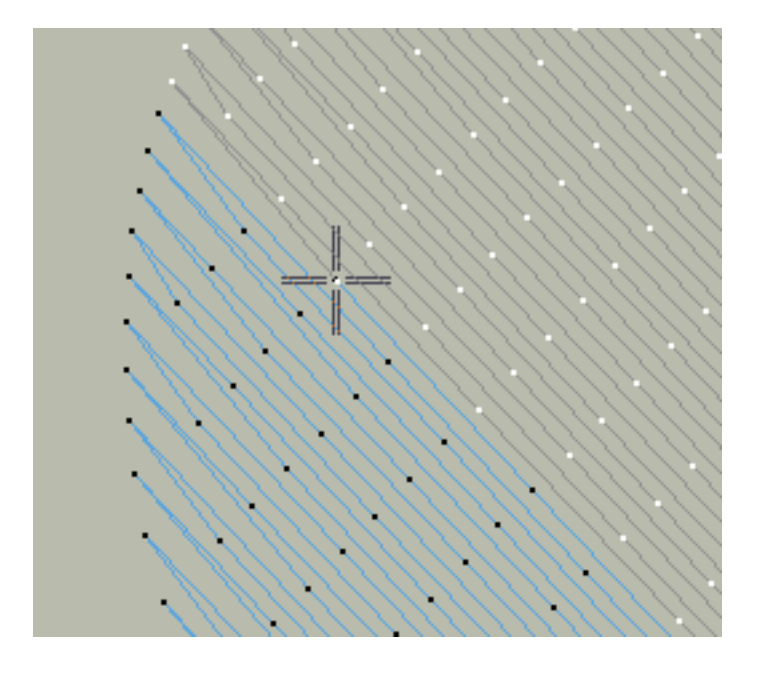

перемещаться по стежкам используя клавиши Left –Right (Вперед–Назад) и PageUp– Page Down (Вперед–Назад) на клавиатуре.

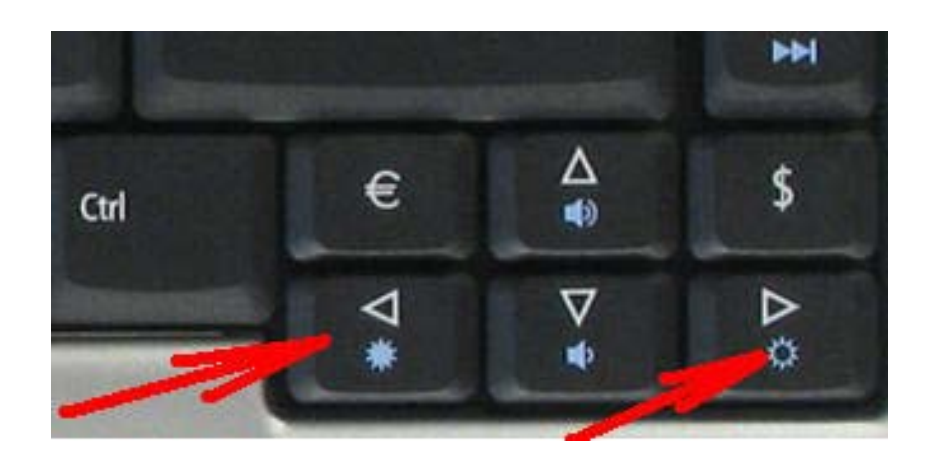

#### Embroidery

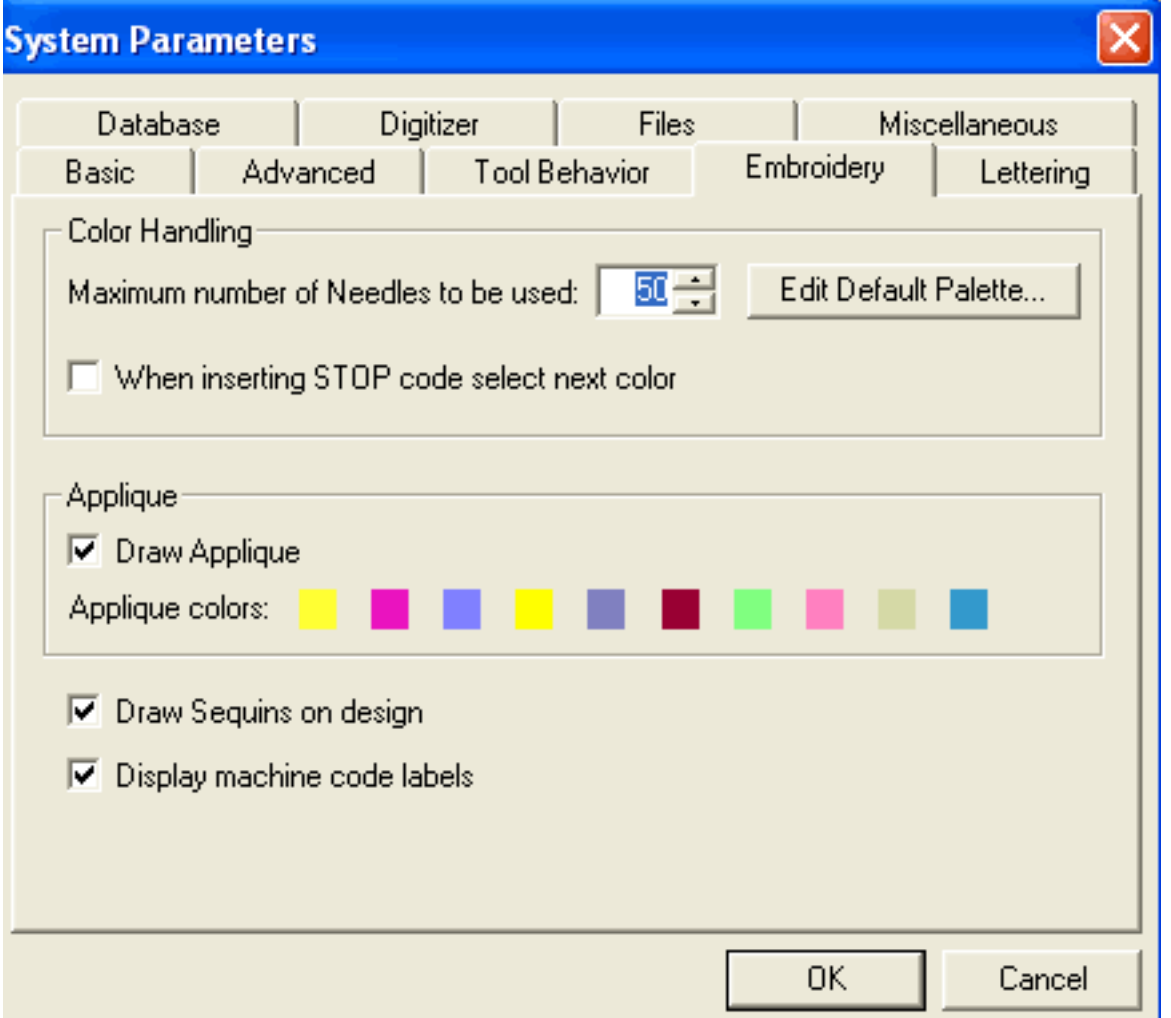

Maximum number of Needle to be used - устанавливает число ниток используемых в палитре при работе с дизайном. Максимально возможное число 50. Нажмите Edit Default Palette и откроется окно

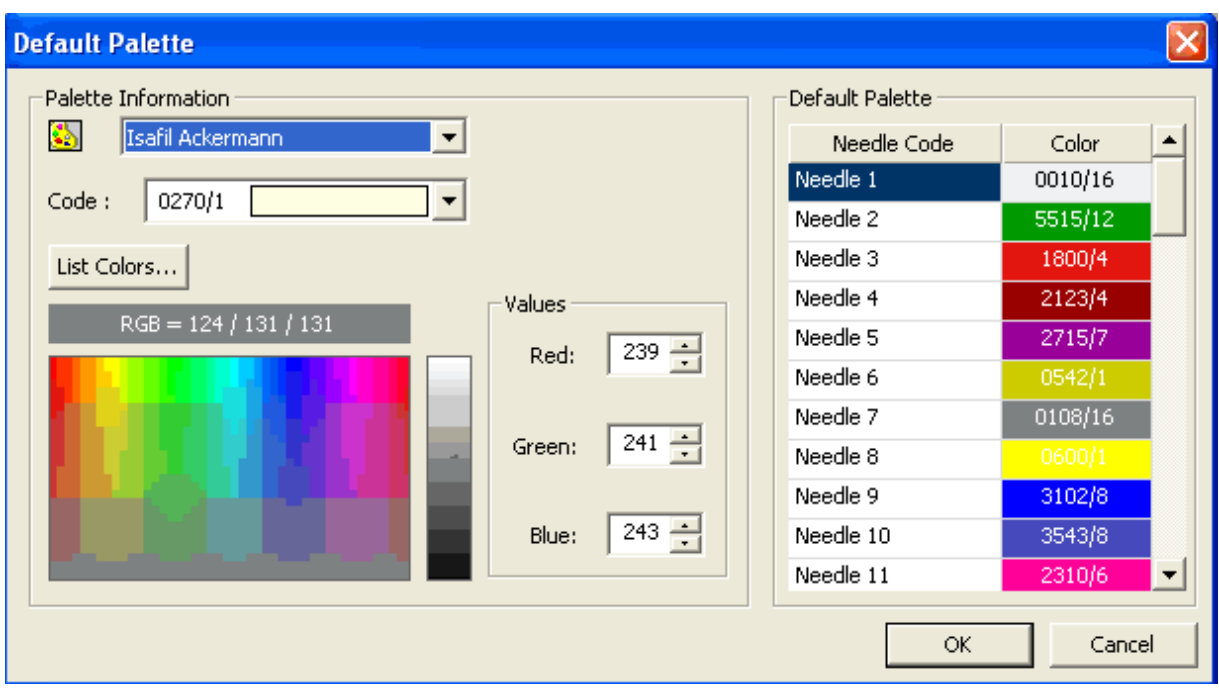

Здесь вы сможете установить палитру, используя которую, будут открываться новые дизайны, в которых не прописаны цвета (например DST). Вы так же сможете настроить свою цветовую паллитру по своему желанию.

*When inserting STOP code select next color* – в программе есть возможность добавлять коды в ваш дизайн, таких как стоп, обрезка нити, пробивание дырок для ришелье, пробежка, протяжка и пр. Если вы поставите здесь галочку, то как только будет задана команда STOP программа сменит цвет нити. Выглядит обозначение этой функции вот так

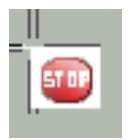

*Applique* – галочка возле Draw Applique означает раскрашивать созданные аппликации в указанные ниже цвета. При желании вы сможете настроить каждый цвет нажав на соответствующий цветной квадратик.

*Draw Sequins on design* – раскрашивать дизайн из пайеток. Если вы поставите галочку, то дизайн из пайеток будет выглядеть так

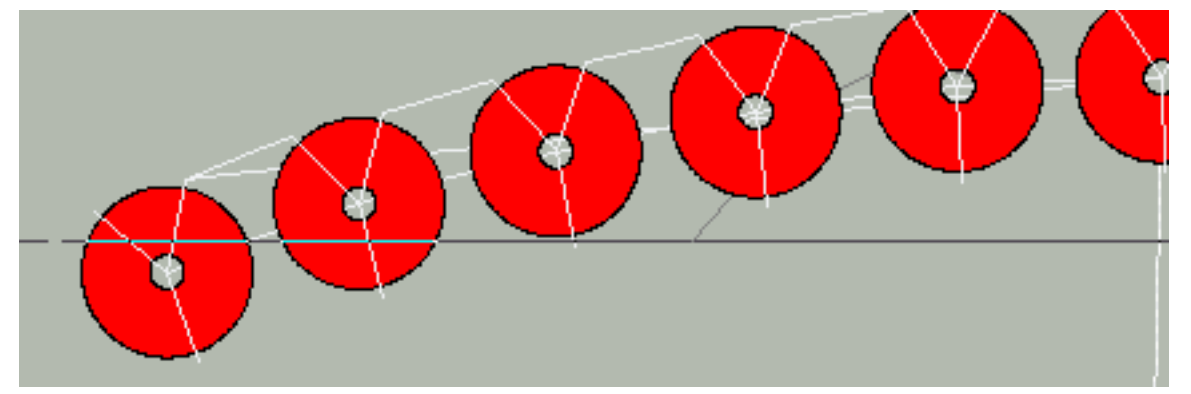

а если нет, то так

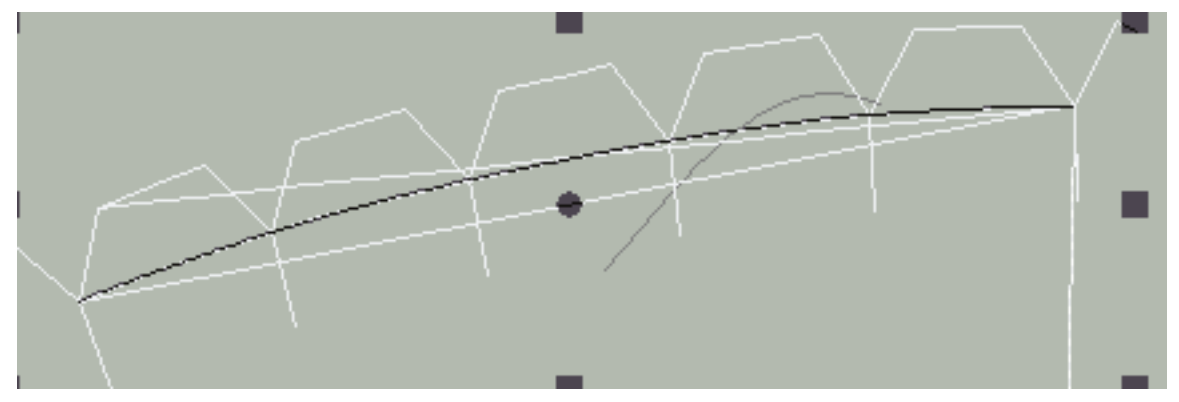

*Display machine code labels* – Чуть выше было сказано о том, что создавая дизайн вы в том, или ином месте задаете в программе различные комманды: обрезать нить. сменить нить, сделать протяжку. Если вы поставите здесь галочку, то все эти комманды будут отображаться на экране в виде маленьких иконок. (см. рисунок чуть выше)

# Lettering

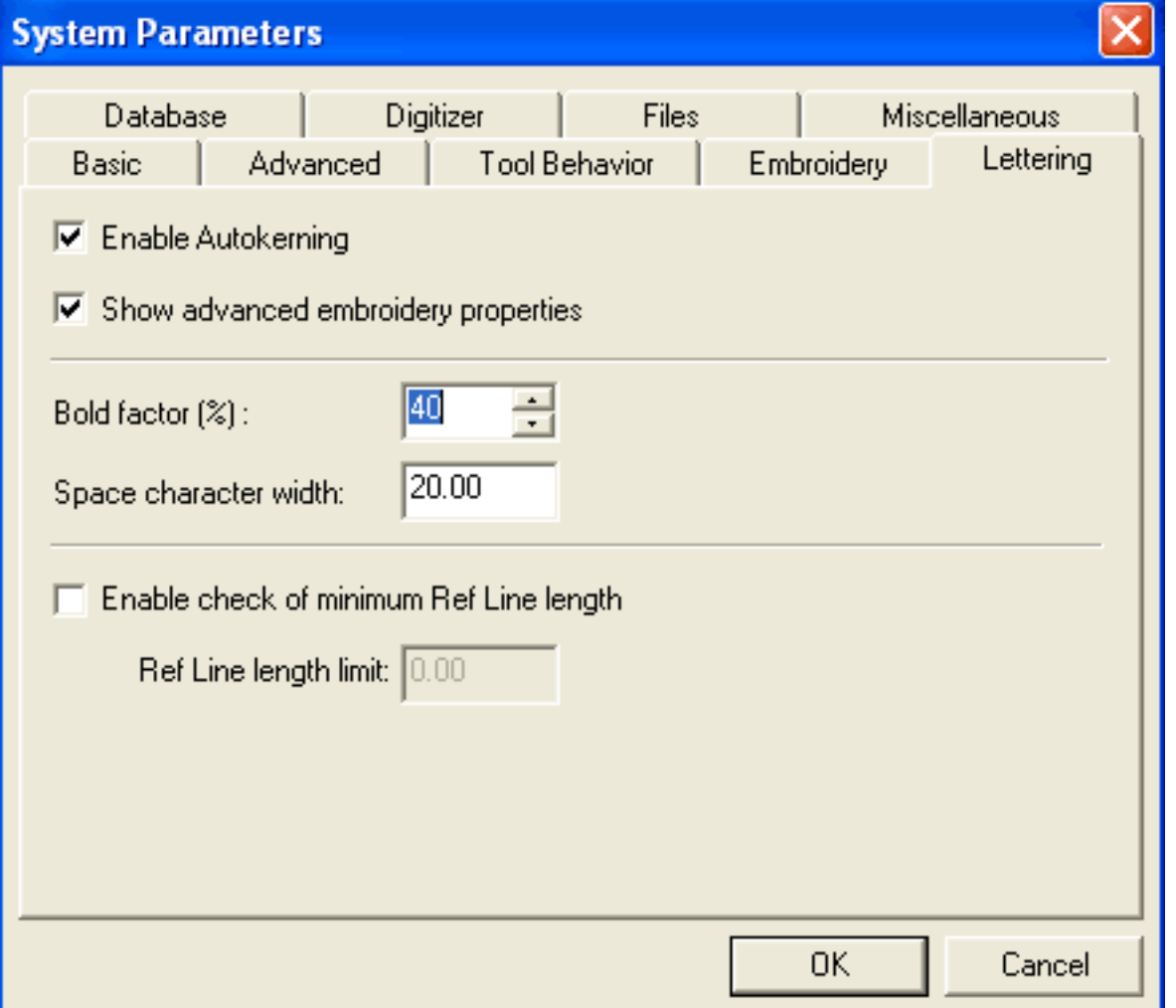

Enable Autokerning - Кернинг - это сдвиг соседних букв, чтобы ликвидировать слишком большие расстояния между ними. Установив здесь галочку вы активируете автоматическую функцию ликвидации этих самых расстояний. Попросту программа будет сама определять, где надо это делать, а где не надо.

Show advanced embroidery properties - показывать расширенные настройки. *Bold factor (%)* - определяет степень жирности шрифта Space character width - отвечает за расстояние между буквами Enable Check of minimum Ref Line Lenght - Разрешить проверку на минимальное значение Ref Line. Минимальное значение рекомендуемое производителем 1мм (10.00)

#### **Database**

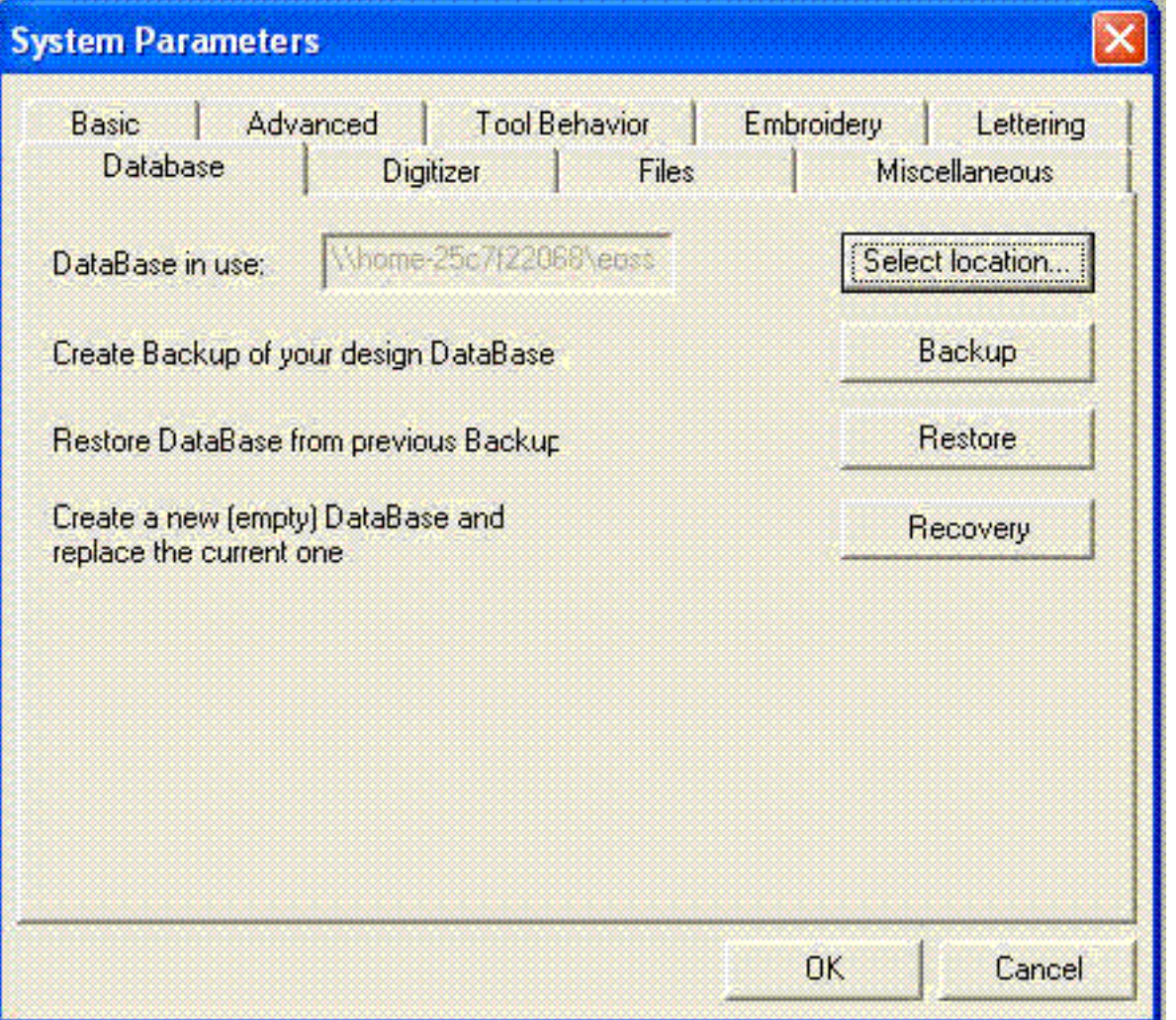

Настройки влияющие на работу базы данных.

DataBase in Use - определяет местоположение вашей базы данных. Если вы ее создали то теперь знаете где искать, а если переместили то именно сдесь указываете путь к ней.

Create Backup of your design DataBase - сия функция поможет создать бекап, резервную копию вашей ценной Базы Данных.

Restore DataBase from previous Backup - восстановит вашу Базу Данных используя архи резервной копии.

Create a new (empty) DataBase and replace the current one  $-$  Создание новой Базы Данных и замена ею уже существующей.

#### Digitizer

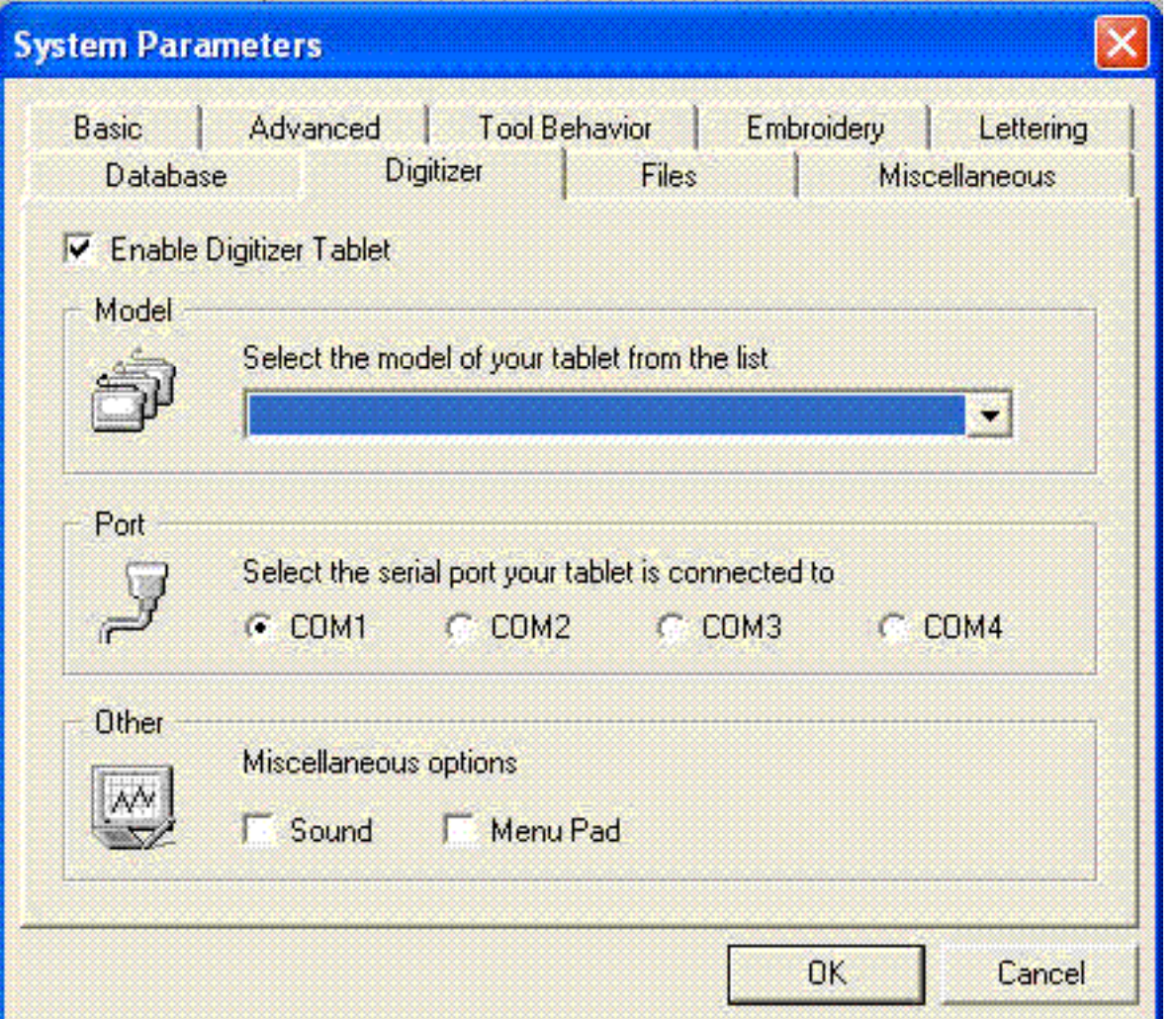

Этот раздел поможет вам настроить планшет, если конечно он у вас есть. Поставьте галочку в графе Enable Digitizer Tablet. То что мы видим настройки портов (COM1, СОМ2 и т.д.) означает что интерфейс программы сделан через одно место. Поскольку у Windows есть такая фича, которая позволяет вам работать с любым планшетом без геморроя настройки портов. Грамотные программы это предусматривают... а вот вышивальные программы почему-то не предусматривают...

Other - что означает Другие. Если вы поставите галочку возле...

Sound, то будете слышать звуки. Галочка возле

Мипи Pad позволит активировать ту часть планшета, с помощью которой можно вызывать комманды. Как правило разработчики должны прилагать специальную распечатку которую вы наложите на эту часть планшета. Я не нашла подобной распечатки. Найдете дайте знать.

#### **Files**

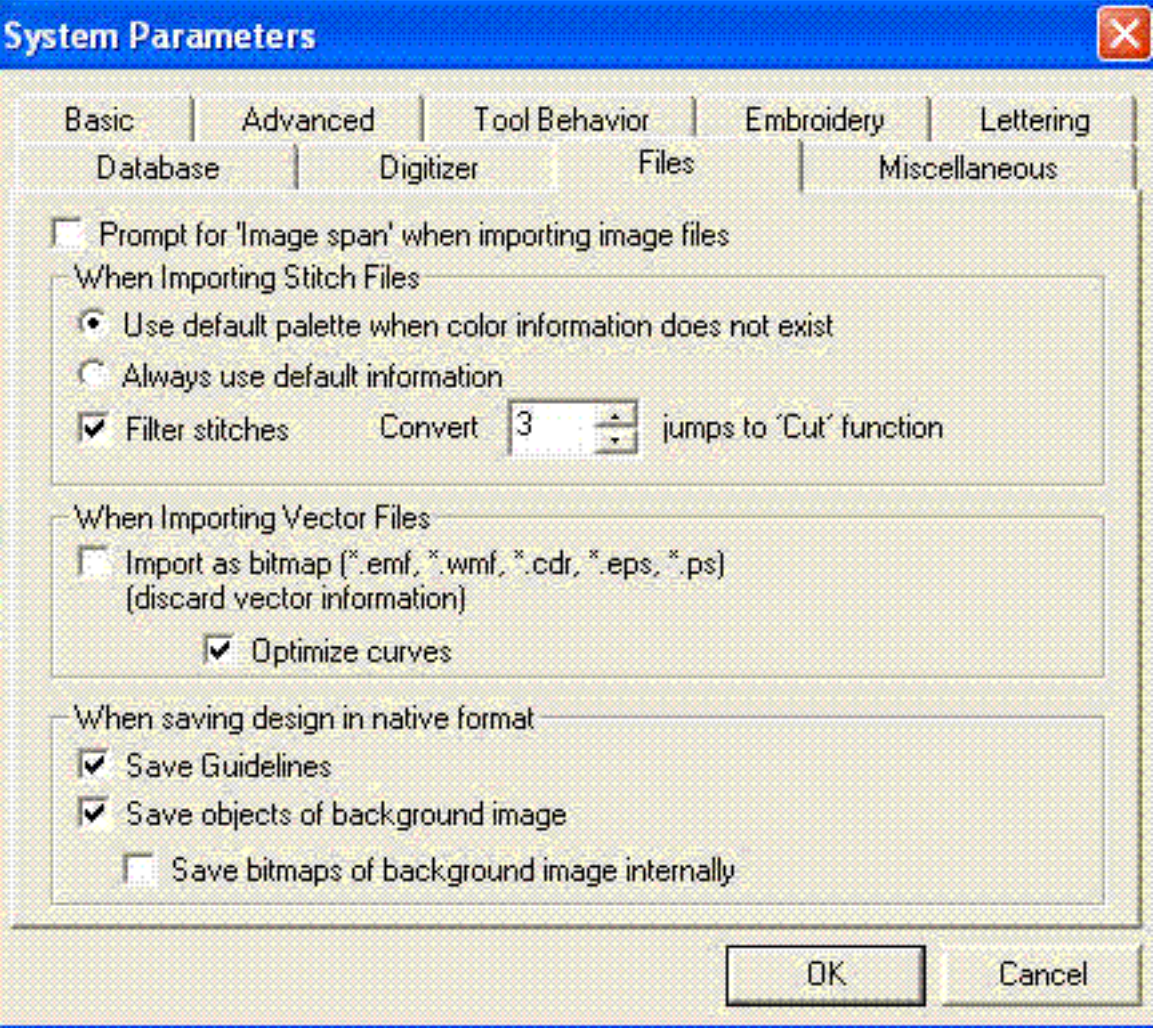

Prompt for 'image span' when importing image files – поиск информации и опыты результатов не дали. Я не смогла понять что это значит...

When Importing Stitch Files – группа настроек влияющая на ипорт стежковых файлов. Use default palette when color information does not exist – если импортированый файл не содержит информации о цвете использовать палитру установленную по умолчанию Always use default information - всегда использовать палитру установленную по умолчанию.

Filter stitches - Галочка позволит конвертировать заданное в соседней графе число стежков Jumps (прыжки) в функцию Cut (обрезка)

When Importing Vector Files - группа настроек для импорта векторных файлов Import as bitmap - означает что все векторные файлы будут обращены в растровые Optimize curves - оптимизировать кривые.

#### Miscelleneous

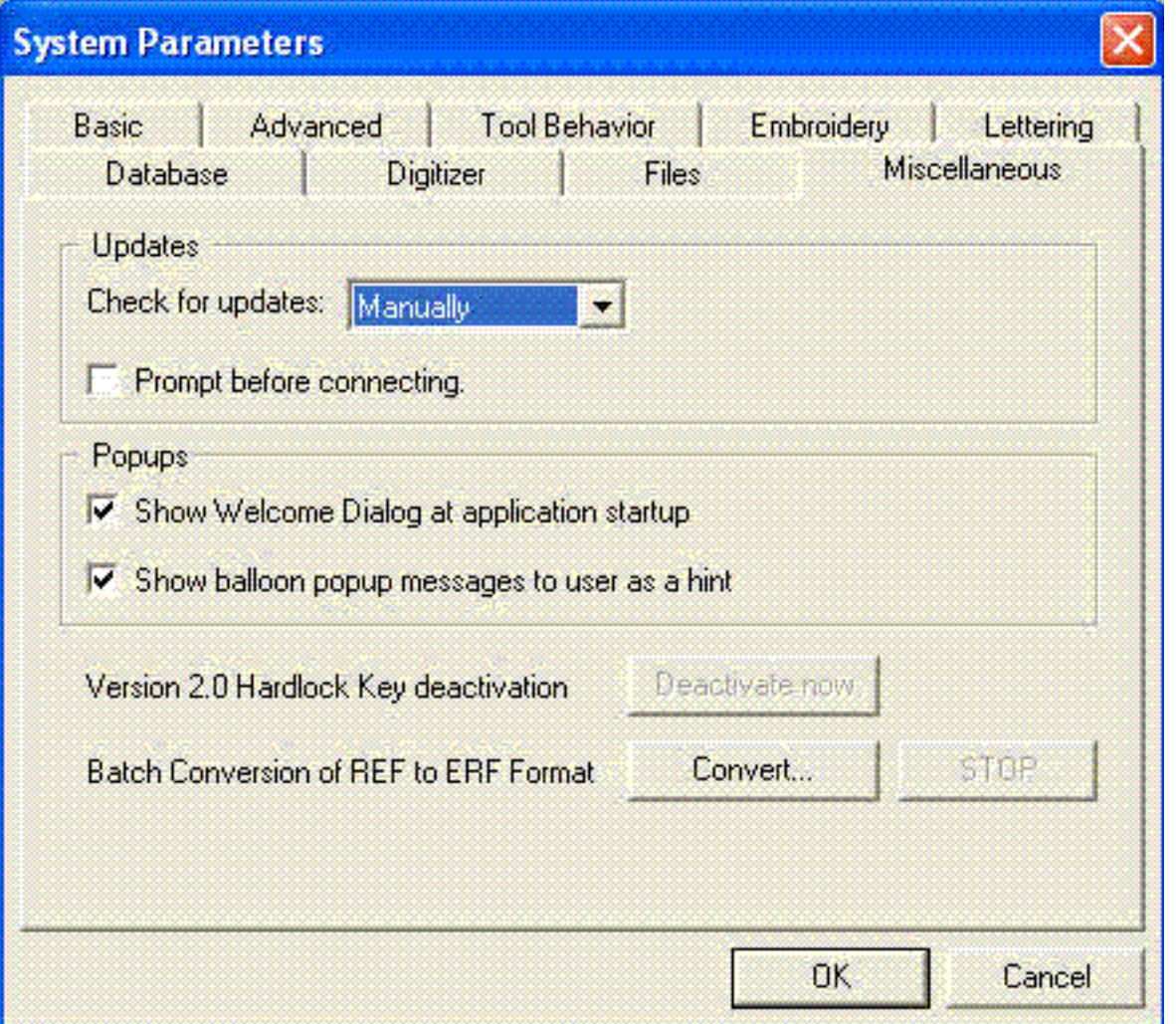

*Updates* – эта функция поможет настроить вам автоматическое обновление. Необходимым приложением для обновления является лицензионная программа и наличие интернета. Галочка возле *Promt before connection* означает, что программа предупредит вас перед тем как подключиться к серверу.

*Popups* – высплывающие меню

Если вы уберете галочку возле *Show Welcome Dialog*... то, постоянно всплывающее при запуске программы окно, перестанет появляться.

*Show balloon popup messages to user as a hint* – выдавать всплывающие подсказки.

 Batch Conversion of REF to ERF Format – конвертировать файлы формата REF в формат ERF

Намудрила Забава Путятишна...